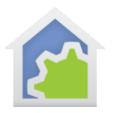

#### Working with the Nest Thermostat

http://nest.com/

Support for the NEST network connected thermostat has been added to HCA. This thermostat has a much more complex protocol for communication than any of the other supported thermostat types. Communication is not made with the thermostat directly but with the NEST servers which then control the thermostat. Before HCA can work with it you must first authorize HCA to access all the thermostats in your NEST account.

Your first step should be to install the Nest thermostat and get it working with the NEST web site. You will have to establish an account with them and go through all the facilities to connect it to their system. Don't try to do anything with HCA until you have accomplished this.

Once you have an account with Nest, press the "Nest" button in the Protocols category.

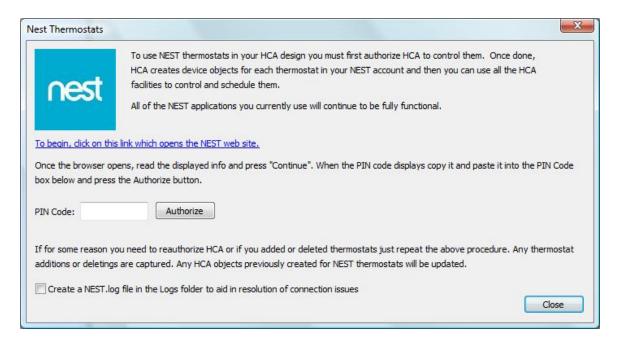

As the dialog says, you first click on the link to login to your nest account and then to authorize HCA. The web site displays a PIN Code that is entered in HCA. Once completed then HCA creates devices for each thermostat in your account. This need only be done once. If you add or remove thermostats just repeat this process and new thermostats are added and removed ones deleted.

**CAUTION**: When you click on the link your default browser is opened. Some users have reported problems with Internet Explorer in that the page comes up with a big gray rectangle and no controls or other display. Chrome seems to work fine.

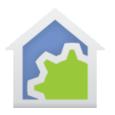

**NOTE**: Providing HCA access to the thermostat in no way limits you use of all the other options for controlling your NEST thermostats – mobile clients, browser support, etc. In fact, you should view the HCA support of the NEST thermostats as an adjunct to all the facilities that NEST provides in their mobile applications.

To remove support for HCA from your Nest account the procedure is very simple. Log into your Nest account online then open your account settings.

Press the "Works with Nest" link

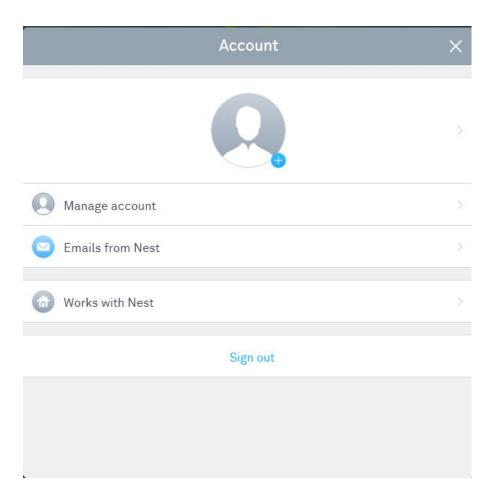

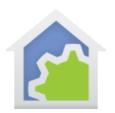

Click on the "HCA Nest Control" link.

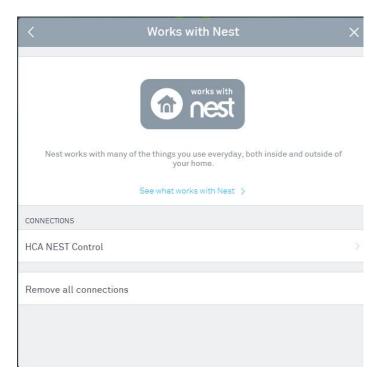

Click on the "Remove Connection" link.

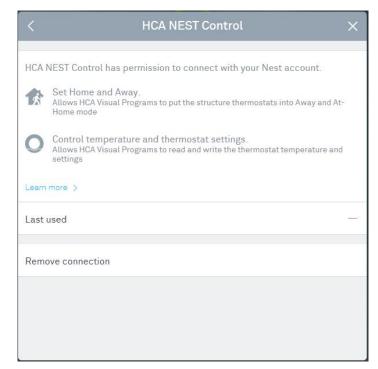

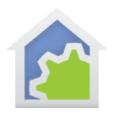

Click on the "Remove" button and HCA control is no longer authorized to control your thermostat.

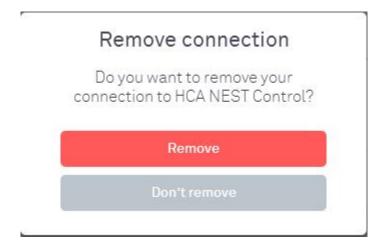